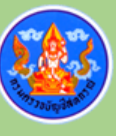

**กรมตรวจบัญชีสหกรณ์** 

#### **ประจำปีงบประมาณ พ.ศ. 2565**

# **คู่มือการใช้งานระบบเครือข่ายภายในสำนักงานเบื้องต้น**

**โครงการเช่าวงจรสืบค้นข้อมูลและวงจรสำหรับระบบ VPN พร้อมระบบจัดเก็บข้อมูลจราจรทางคอมพิวเตอร์ ประจำปีงบประมาณ 2565**

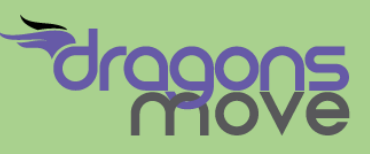

**บริษัท ดราก้อนส์ มู้ฟ จำกัด (สำนักงานใหญ่)**  94/389 ถนนคู้บอน แขวงบางชัน เขตคลองสามวา กรุงเทพมหานคร 10510 เลขประจำตัวผู้เสียภาษี 0105554021505

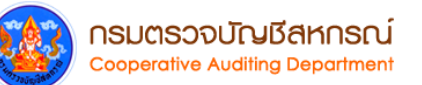

## **สารบัญ**

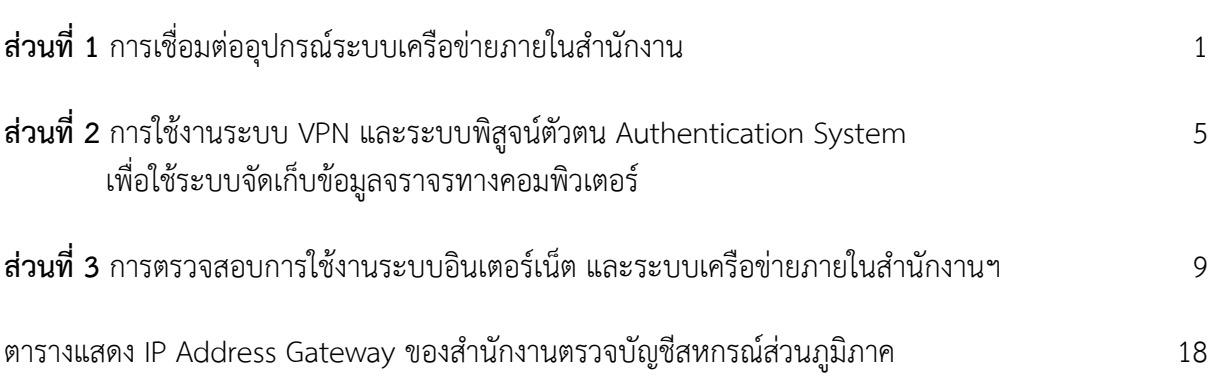

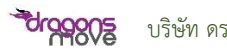

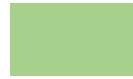

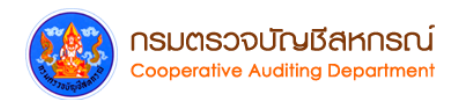

#### **ี่ส่วนที่ 1 ื่อมต่ออุปกรณ ระบบเคร ื อข่ายภายในส านักงาน ์**

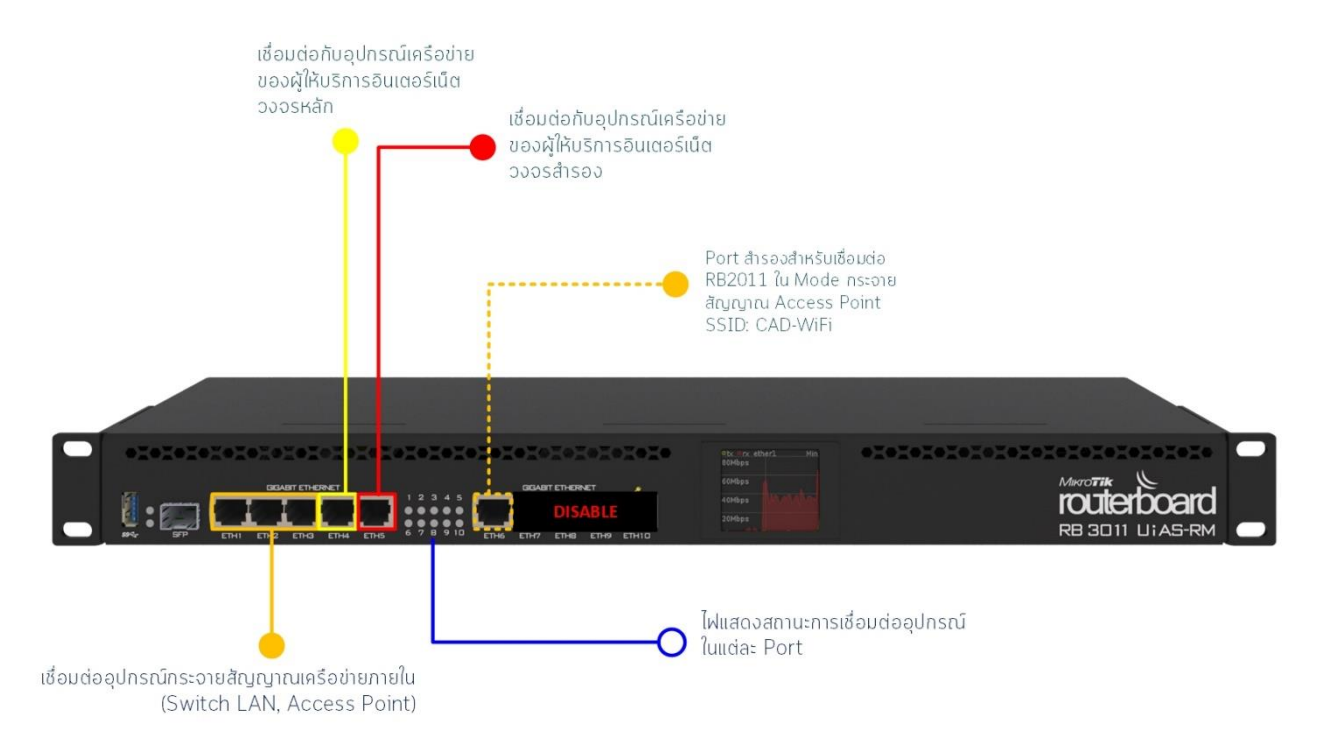

#### **ช่องทางการเชื่อมต่อระบบเครือข่ายภายในอุปกรณ์ RB3011UiAS-RM**

- ETH 1 (PoE) : ระบบ CAD Conference หรืออุปกรณ์กระจายสัญญาณเครือข่ายภายใน (Switch LAN, Access Point)
- $ETH$  2  $\hspace{1cm}$  : ระบบ CAD Conference หรืออุปกรณ์กระจายสัญญาณเครือข่ายภายใน (Switch LAN, Access Point)
- $ETH$  3  $\hspace{1cm}$  : ระบบ CAD Conference หรืออุปกรณ์กระจายสัญญาณเครือข่ายภายใน (Switch LAN, Access Point)
- ETH 4 : FTTx อินเตอร์เน็ตวงจรหลัก
- $FTH$  5  $\cdot$  FTTx อินเตอร์เน็ตวงจรสำรอง
- ETH 6 : สำหรับ RB2011 Access Point Mode SSID: CAD-WiFi
- ETH 7 ETH10 : ปิดการใช้งาน (Disable)

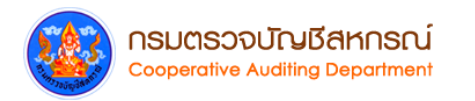

3. ขั้นตอนการเชื่อมต่ออุปกรณ์ระบบเครือข่าย VPN Router ยี่ห้อ MikroTik รุ่น RB3011UiAS-RM กับอุปกรณ์ของผู้ให้บริการอินเตอร์เน็ต

- ช่อง ETH 1- 3 เป็นช่องสำหรับการเชื่อมต่อกับอุปกรณ์กระจายสัญญาณภายในสำนักงาน เช่น Switch, Access Point, Printer, เครื่องคอมพิวเตอร์ภายในสำนักงาน เป็นต้น
- ช่อง ETH 4 เป็นช่องสำหรับการเชื่อมต่ออินเตอร์เน็ตวงจรที่ 1 วงจรหลัก เชื่อมต่อกับอุปกรณ์ ของผู้ให้บริการอินเตอร์เน็ต Router FTTx Link1 (CAT,TOT, 3BB และ True)
- ช่อง ETH 5 เป็นช่องสำหรับการเชื่อมต่ออินเตอร์เน็ตวงจรที่ 2 วงจรสำรอง เชื่อมต่อกับ อุปกรณ์ของผู้ให้บริการอินเตอร์เน็ต Router FTTx Link2 (CAT, TOT, 3BB และ True)
- $\bullet$  ช่อง ETH 6 เป็นช่องสำหรับเชื่อมต่อกับอุปกรณ์ RB2011 ซึ่งทางบริษัทจะเป็นผู้ตั้งค่าให้เป็น Access Point Mode สำหรับสำนักงานที่ต้องการใช้งาน Wireless

สำหรับช่อง ETH 7-10 ยังไม่เปิดให้บริการ (หากต้องการใช้ในกรณีอุปกรณ์กระจายสัญญาณภายใน สำนักงานฯ ขัดข้อง สามารถแจ้งเจ้าหน้าที่บริษัทฯ ให้ดำเนินการเปิด Port ให้ใช้งานได้ชั่วคราว)

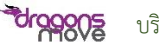

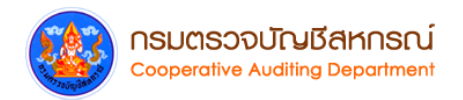

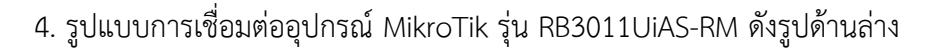

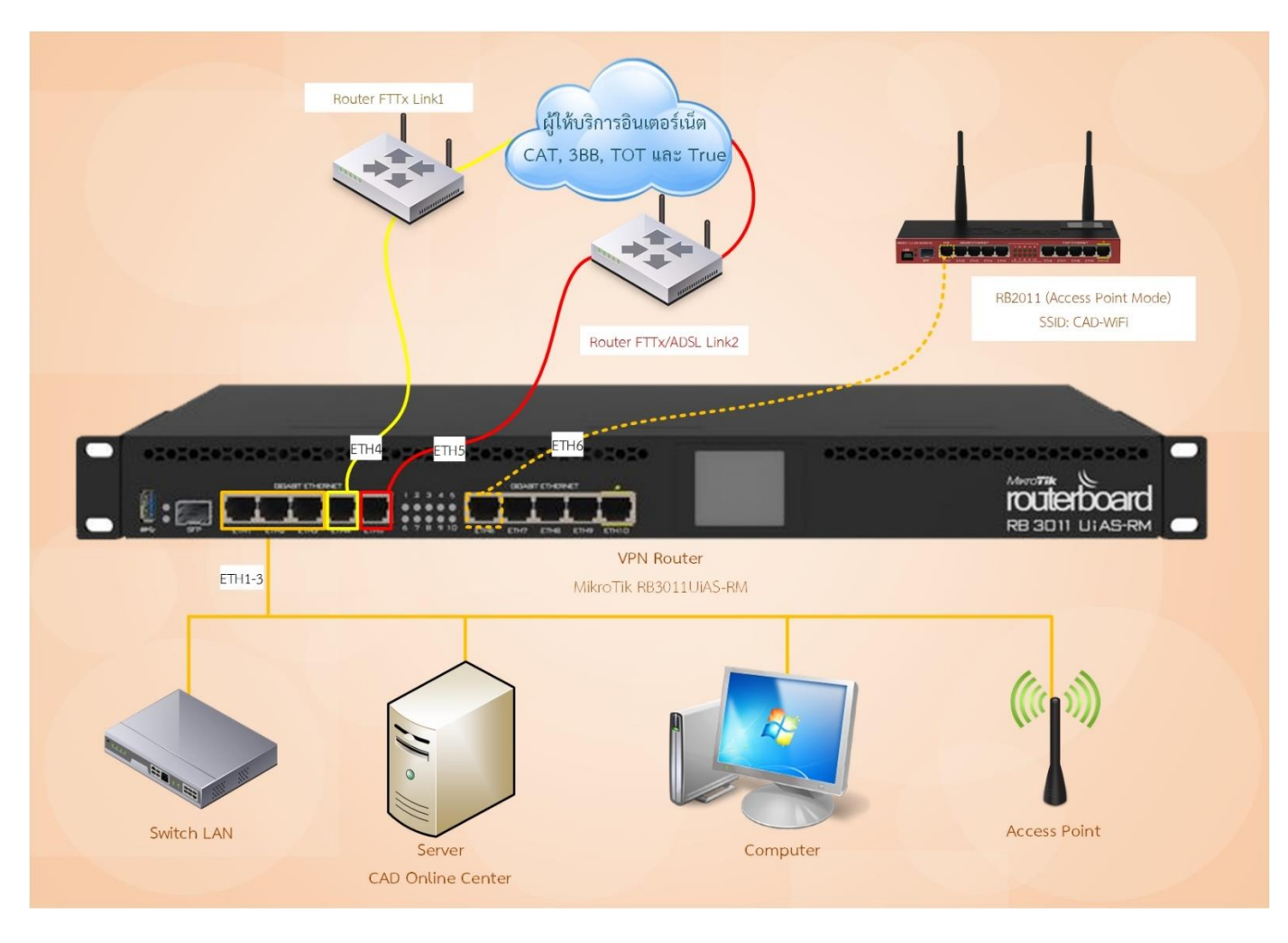

**ภาพที่ 1 รูปแบบการเชื่อมต่ออุปกรณ์ MikroTik รุ่น RB3011UiAS-RM**

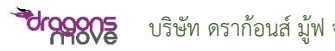

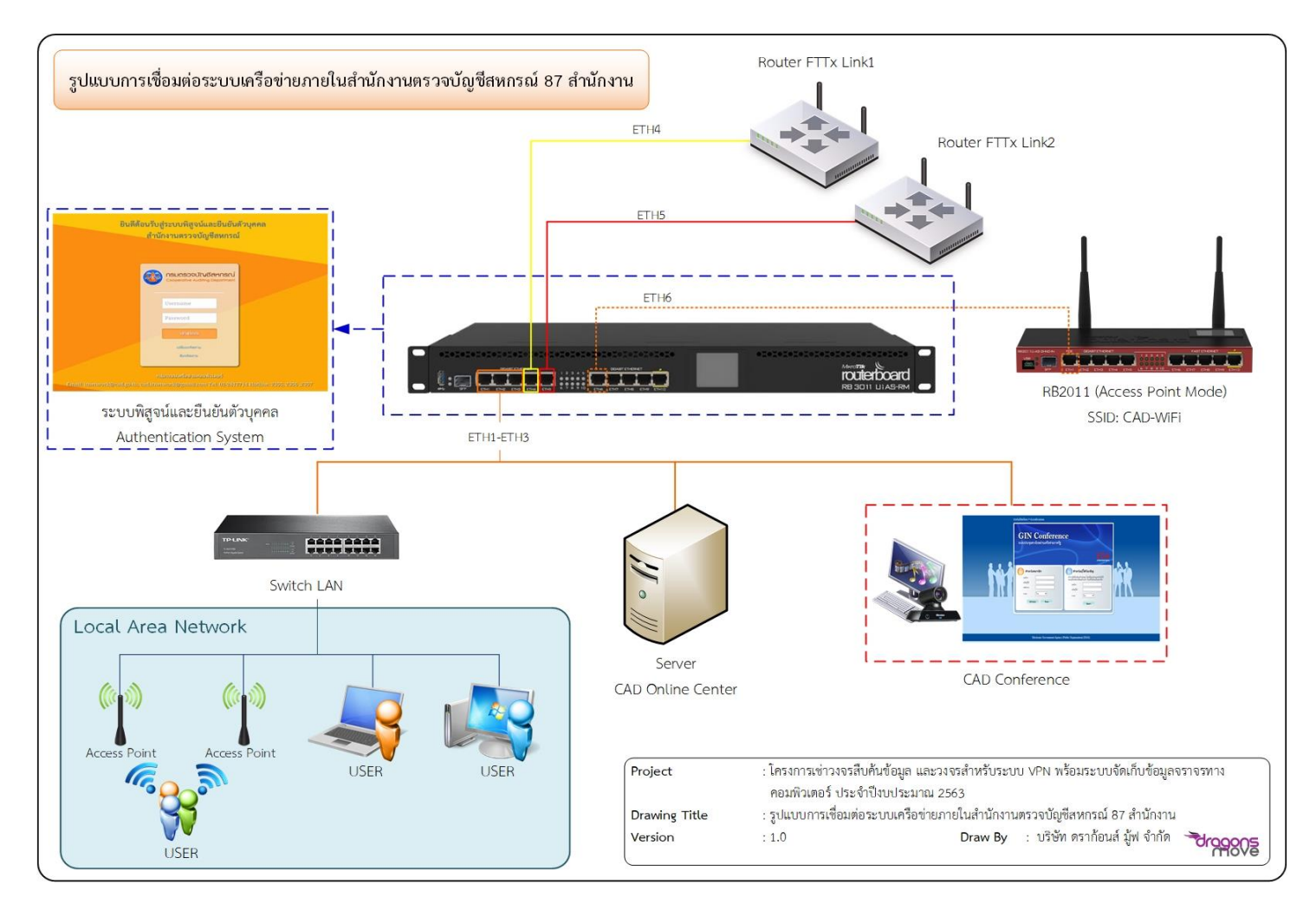

#### **ภาพรวมการเชื่อมต่ออุปกรณ์MikroTik รุ่น RB3011UiAS-RM กับระบบเครือข่ายภายในสำนักงาน**

ภาพที่ 2 ภาพรวมการเชื่อมต่ออุปกรณ์ MikroTik รุ่น RB3011UiAS-RM กับระบบเครือข่ายภายในสำนักงาน

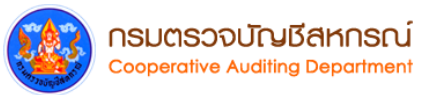

#### **ส่วนที่ 2 การใช้งานระบบ VPN และระบบพสิูจน ตัวตน Authentication System เพื่อใช้ ์ ระบบจัดเกบ็ ข้อมูลจราจรทางคอมพวิเตอร ์**

#### **ขั้นตอนการเข้าใช้งานระบบพิสูจน์ตัวตน Authentication System**

ในการเข้าใช้งานระบบพิสูจน์ตัวตน Authentication System ระบบจะทำการตรวจสอบผู้ใช้งานจาก Username และ Password พร้อมเก็บข้อมูลจราจรทางคอมพิวเตอร์ในการใช้งาน Website ต่าง ๆ ไว้ที่ส่วนกลาง

1. เปิด Browser เช่น IE, Chrome หรือ Firefox พิมพ์เว็บไชต์ที่ต้องการใช้งาน เช่น [www.google.com](http://www.google.com/) หรือเว็บไซต์ อื่นฯ

2. ระบบจะแสดงหน้า Login ให้ผู้ใช้งานใส่ Username และ Password ของผู้ใช้งานให้ถูกต้อง

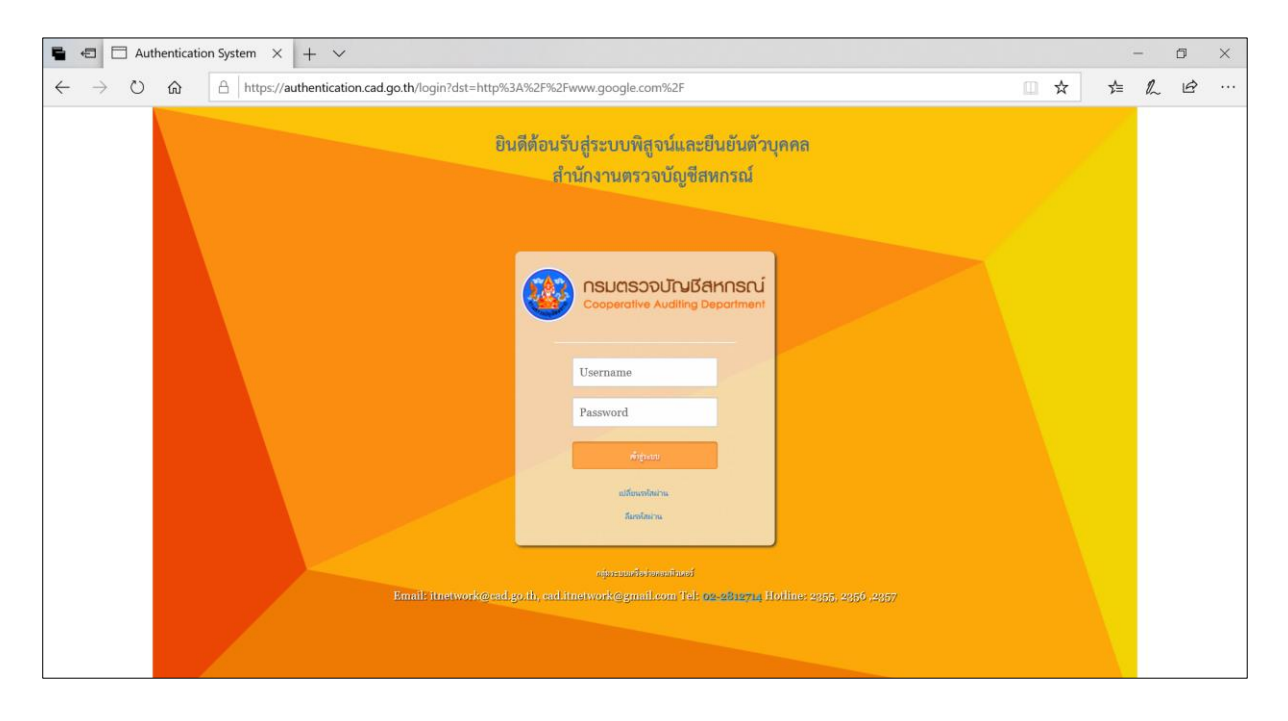

**ภาพที่ 3** หน้าจอ Login ระบบพิสูจน์ตัวตน (Authentication System)

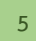

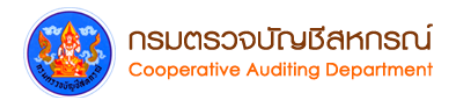

3. เมื่อเข้าสู่ระบบเรียบร้อยแล้ว ระบบจะแสดง Popup แสดงข้อความสถานะการเข้าใช้งานระบบ

ดังรูป

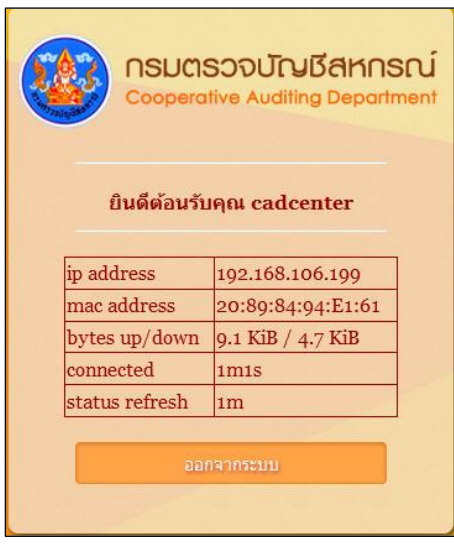

**ภาพที่ 4** หน้าจอแสดงสถานะการเข้าใช้งาน ระบบพิสูจน์ตัวตน (Authentication System)

- IP Address ที่ใช้งาน
- Mac-address ของเครื่องคอมพิวเตอร์หรือ อุปกรณ์ที่เชื่อมต่อ
- จำนวนข้อมูลการ Upload / Download
- เวลาที่ใช้ในการ Login ระบบ
- ระบบจะ Refresh ทุก ๆ 1 นาที

4. กรณีใช้งาน [www.cad.go.th](http://www.cad.go.th/) ไม่ต้องใส่ Username, Password เนื่องจากเป็นระบบภายใน (จัดเก็บข้อมูลจราจรทางคอมพิวเตอร์ปกติ)

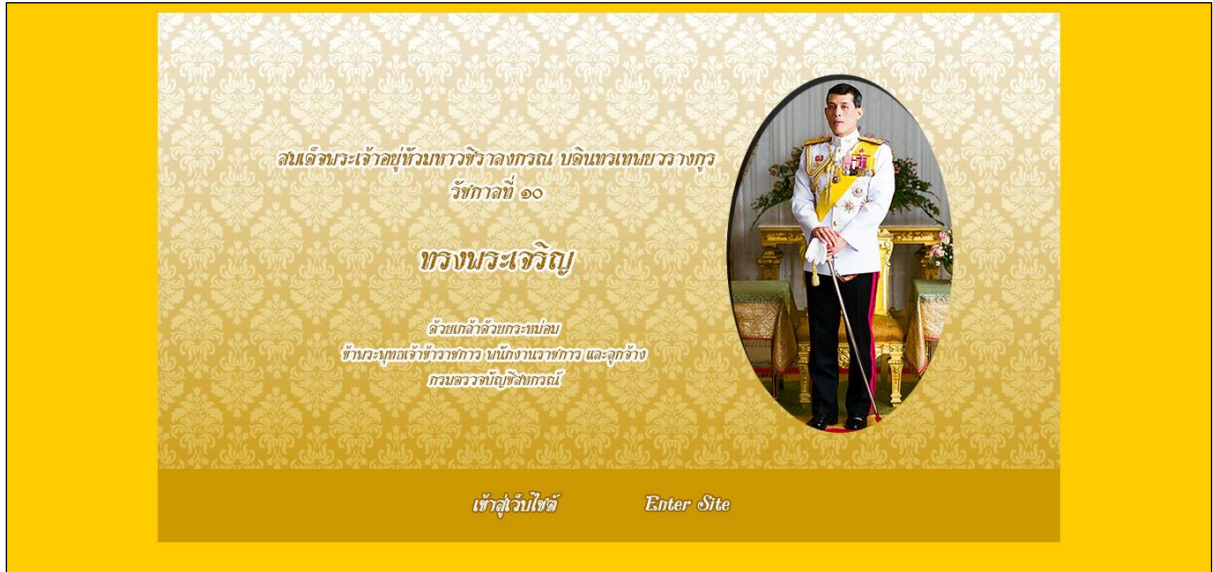

**ภาพที่ 5** เข้าใช้งานเว็บไซต์กรมตรวจบัญชีสหกรณ์

5. กรณีต้องการออกจากระบบ Authentication System เปิด Browser แล้วพิมพ์ที่ Address bar ด้วยคำสั่ง logout./

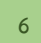

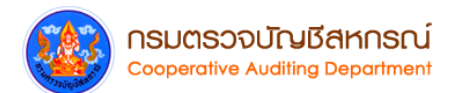

6. กรณีผู้ใช้งานต้องการเปลี่ยนรหัสผ่านใหม่ (Password) ไปที่หน้าจอ Login คลิกที่เปลี่ยนรหัสผ่าน จากนั้นกรอกข้อมูลผู้ใช้งานให้ครบถ้วนแล้วคลิกปุ่ม เปลี่ยนรหัสผ่าน ระบบจะทำการเปลี่ยนรหัสผ่านทันที

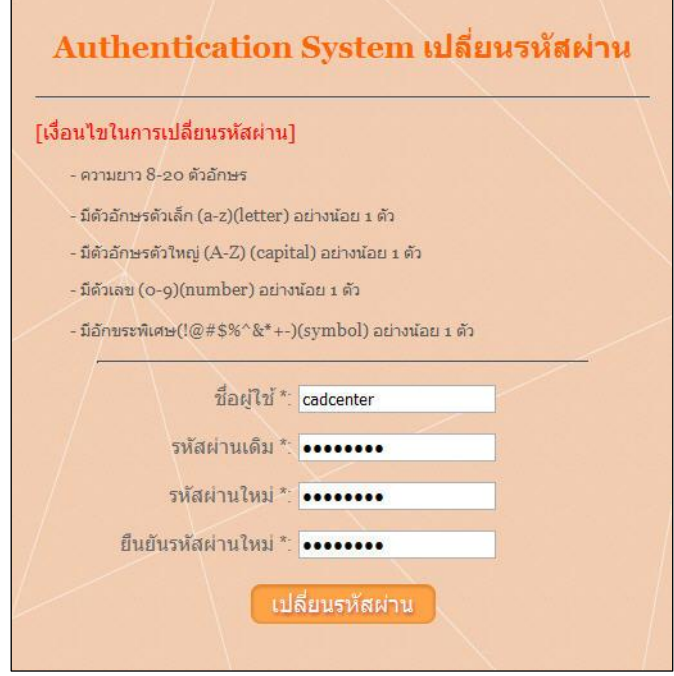

**ภาพที่ 6** หน้าจอเปลี่ยนรหัสผ่านระบบพิสูจน์ตัวตน (Authentication System)

7. กรณีผู้ใช้งาน ลืมรหัสผ่าน (Password) ไปที่หน้าจอ Login คลิกที่ลืมรหัสผ่าน จากนั้นกรอกข้อมูล ผู้ใช้งานให้ครบถ้วน แล้วคลิกปุ่มส่งคำขอรหัสผ่าน

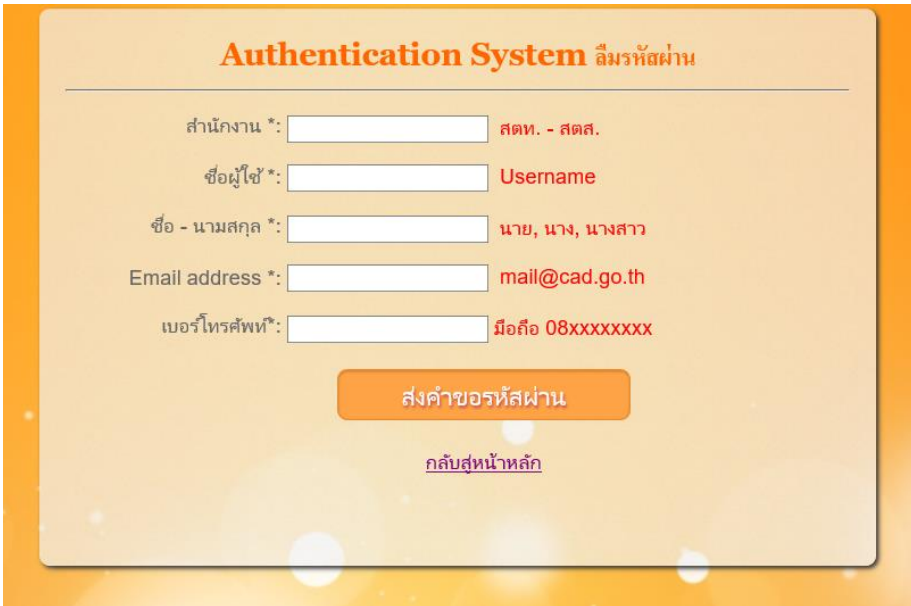

**ภาพที่ 7** หน้าจอลืมรหัสผ่านระบบพิสูจน์ตัวตน (Authentication System)

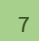

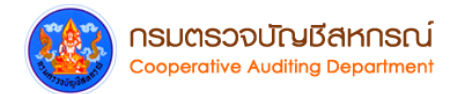

#### **\*หมายเหตุ**

บุคลากรและลูกจ้างในสำนักงานตรวจบัญชีสหกรณ์ส่วนภูมิภาค สามารถขอชื่อผู้ใช้งานอินเตอร์เน็ต ในกรณีเข้าทำงานใหม่, ย้ายสังกัดหน่วยงาน หรือ ลาออกจากราชการ โดยดาวน์โหลดเอกสารภายในกลุ่ม ระบบเครือข่ายคอมพิวเตอร์ ดังนี้

**แบบฟอร์มการขอชื่อผู้ใช้และรหัสผ่าน Authentication สำหรับหน่วยงานส่วนภูมิภาค (Word)** [https://netgrp.cad.go.th/download/page\\_download/Authen\\_auddiv.doc](https://netgrp.cad.go.th/download/page_download/Authen_auddiv.doc) **แบบฟอร์มการขอรหัสการเข้าใช้ระบบอินเตอร์เน็ต สำนักงานหน่วยงานส่วนภูมิภาค (Excel)** [https://netgrp.cad.go.th/download/page\\_download/Form\\_auddivandprovince.xls](https://netgrp.cad.go.th/download/page_download/Form_auddivandprovince.xls) กรอกข้อมูลรายละเอียดชื่อผู้ใช้งานอินเตอร์เน็ตตามแบบฟอร์มฯเรียบร้อยแล้ว ให้ส่งเอกสารมาที่ **กลุ่มระบบเครือข่ายคอมพิวเตอร์ผ่านทาง e-mail: netgrp@cad.go.th, itnetwork@cad.go.th**

กรณีผู้ใช้งานลืมชื่อผู้ใช้ (Username) และรหัสผ่าน (Password) สามารถติดต่อที่กลุ่มระบบเครือข่าย คอมพิวเตอร์ได้โดยตรง E-mail : netgrp@cad.go.th โทร. 02-2812714 Hotline 4301 และ 4324

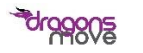

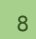

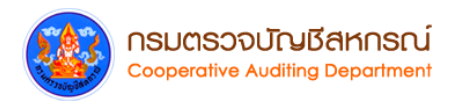

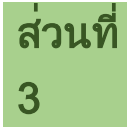

# การตรวจสอบการใช้งานระบบอินเตอร์เน็ต และระบบเครือข่ายภายในสำนักงานฯ

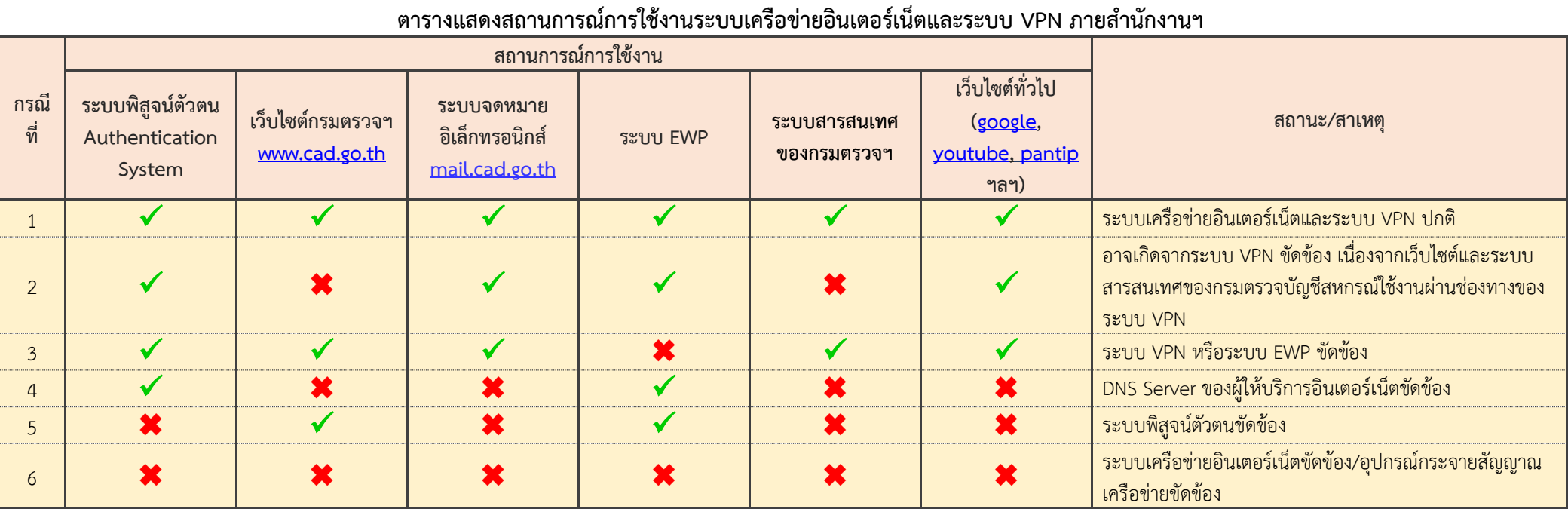

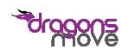

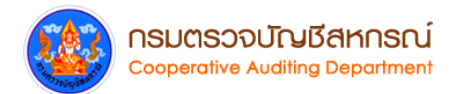

#### **วิธีการตรวจสอบและแก้ไขปัญหาเบื้องต้น**

จากตารางแสดงสถานการณ์การใช้งานระบบเครือข่ายอินเตอร์เน็ตและระบบ VPN ภายสำนักงานฯ สามารถทำการตรวจสอบและแก้ไขปัญหาเบื้องต้นได้ดังนี้

**กรณีที่ 2 ติดต่อ จนท.บริษัทฯ** ให้ดำเนินการตรวจสอบ เพื่อหาสาเหตุและแก้ไขปัญหาดังกล่าว **กรณีที่ 3** ให้ทำการตรวจสอบการตั้งค่า IP Address บนเครื่องคอมพิวเตอร์ที่ใช้งาน EWP ว่าถูกต้อง หรือไม่ซึ่งจะมี IP Address ประจำตัวผู้สอบ และ IP ของ DNS จะต้องเป็น IP Gateway ของสำนักงานฯ

Internet Protocol Version 4 (TCP/IPv4) Properties General You can get IP settings assigned automatically if your network supports

*ตัวอย่าง* การตั้งค่า IP Address EWP และ IP Address DNS ของ สตท.10 เพชรบุรี

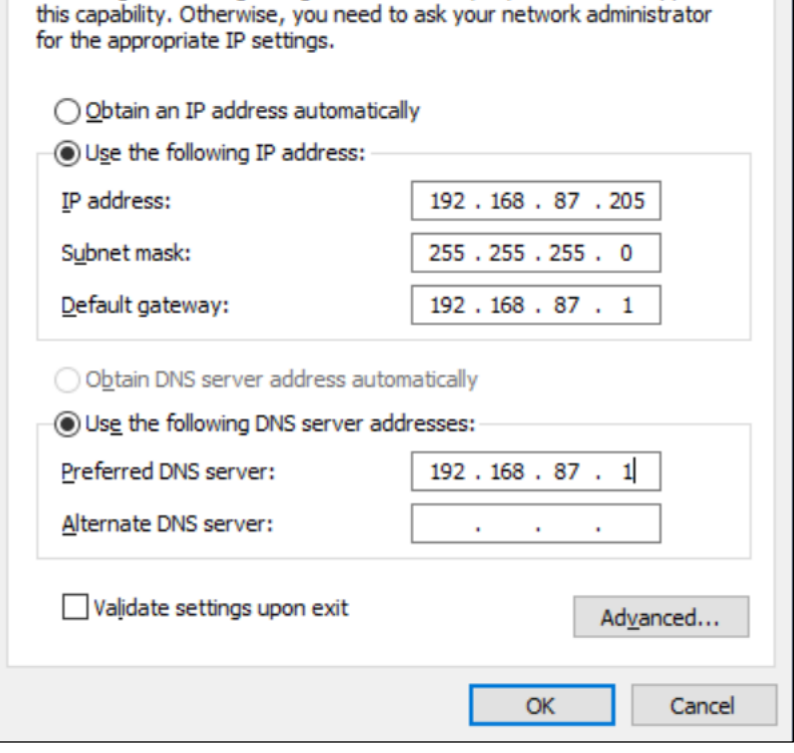

**ภาพที่ 12** การตั้งค่า IP Address EWP และ IP Address DNS ของ สตท.10 เพชรบุรี

ให้ทำการ ping ไปยัง Server ของระบบ EWP IP Address 10.80.10.15 เพื่อทดสอบว่าสามารถ เชื่อมต่อกับ Server ของระบบ EWP ได้หรือไม่ หากเชื่อมต่อได้ให้ทำการเข้าระบบ EWP อีกครั้ง หากไม่ สามารถเชื่อมต่อได้ **ติดต่อเจ้าหน้าที่บริษัทฯ หรือเจ้าหน้าที่กลุ่มเครือข่ายฯ กรมตรวจบัญชีสหกรณ์โดยตรง**

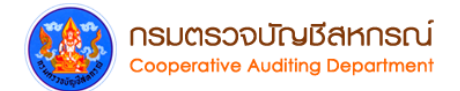

*ตัวอย่าง* กรณีสามารถเชื่อมต่อระบบ EWP ได้ปกติ

C:\Users\Administrator>ping 10.80.10.15 Pinging 10.80.10.15 with 32 bytes of data: Reply from 10.80.10.15: bytes=32 time=51ms TTL=119 Reply from 10.80.10.15: bytes=32 time=34ms TTL=119 Reply from 10.80.10.15: bytes=32 time=35ms TTL=119 Reply from 10.80.10.15: bytes=32 time=65ms TTL=119 Ping statistics for 10.80.10.15: Packets: Sent = 4, Received = 4, Lost =  $0$  (0% loss), Approximate round trip times in milli-seconds: Minimum = 34ms, Maximum = 65ms, Average = 46ms

*ตัวอย่าง* กรณีไม่สามารถเชื่อมต่อระบบ EWP ได้

C:\Users\Administrator>ping 10.80.10.15 Pinging 10.80.10.15 with 32 bytes of data: Request timed out. Request timed out. Request timed out. Request timed out. Ping statistics for 10.80.10.15: Packets: Sent = 4, Received = 0, Lost =  $4$  (100% loss),

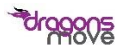

**กรณีที่ 4** ผู้ใช้งานสามารถเข้าสู่ระบบพิสูจน์ตัวตน (Authentication System) ได้ แต่ไม่สามารถเข้า หน้าเว็บไซต์ที่ต้องการได้ทั้งหมด เช่น [www.google.com,](http://www.google.com/) [www.cad.go.th,](http://www.cad.go.th/) [www.pantip.com,](http://www.pantip.com/) [www.facebook.com](http://www.facebook.com/) ฯลฯ อาจเกิดจาก DNS Server ของผู้ให้บริการอินเตอร์เน็ตขัดข้อง ซึ่งหน้าที่ของ DNS Server จะเก็บข้อมูล Domain Name หรือที่อยู่ของเว็บไซต์(URL) ที่ใช้งานผ่าน Web Browser และแปลงกลับมาเป็น IP Address เพื่อให้ผู้ใช้งานสามารถใช้งานเว็บไซต์ที่ต้องการได้ เบื้องต้นให้ทำการตรวจสอบ DNS Server ของผู้ให้บริการว่าสามารถค้นหาที่อยู่และแปลงเป็น IP Address ของเว็บไซต์ได้หรือไม่ โดยใช้คำสั่ง nslookup ไปยังเว็บไซต์ที่ต้องการตามตัวอย่างด้านล่าง

*ตัวอย่าง* กรณีDNS Server สามารถค้นหาที่อยู่และแปลงเป็น IP Address ของเว็บไซต์ที่ต้องการได้

C:\Users\Administrator>nslookup www.google.com Server: nsc01.awn.co.th Address: 2405:9800:a:1::10

Non-authoritative answer: Name: www.google.com Addresses: 2404:6800:4003:802::2004 216.58.203.68

C:\Users\Administrator>nslookup www.cad.go.th Server: nsc01.awn.co.th Address: 2405:9800:a:1::10

Non-authoritative answer: Name: www.cad.go.th Addresses: 27.131.161.148

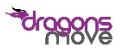

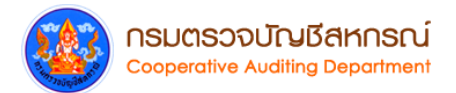

#### *ตัวอย่าง* กรณีDNS Server ไม่สามารถค้นหาที่อยู่และแปลงเป็น IP Address ของเว็บไซต์ที่ต้องการได้

C:\Users\Administrator>nslookup www.google.com Server: UnKnown Address: 192.168.87.1

\*\*\* UnKnown can't find www.google.com: No response from server

C:\Users\Administrator>nslookup www.cad.go.th Server: UnKnown Address: 192.168.87.1

\*\*\* UnKnown can't find www.cad.go.th: No response from server

หากทำการตรวจสอบเบื้องต้นแล้วไม่สามารถใช้งานได้ ให้ทำการ **ติดต่อเจ้าหน้าที่บริษัทฯ โดยตรง**

**กรณีที่ 5** ระบบพิสูจน์ตัวตน (Authentication System) แสดงหน้า Login ให้กรอก Username และ Password แต่ไม่สามารถเข้าสู่ระบบ (Login) ได้ และมีข้อความแจ้งว่าระบบไม่สามารถติดต่อฐานข้อมูล ได้ ให้ทำการ **ติดต่อเจ้าหน้าที่บริษัทฯ โดยตรง**

**กรณีที่ 6** ระบบพิสูจน์ตัวตน (Authentication System) ไม่แสดงหน้า Login ให้ทำการตรวจสอบ ตามขั้นตอนดังต่อไปนี้

1. ตรวจสอบ IP Address บนเครื่องคอมพิวเตอร์ว่าได้รับ IP Address ใน Network เดียวกันกับ IP Address Gateway ของสำนักงานฯ หรือไม่

หากทำการตรวจสอบแล้วพบว่าเครื่องคอมพิวเตอร์ได้รับ IP Address ใน Network เดียวกันกับ IP Address Gateway ของสำนักงานฯ ให้ทำการทดสอบโดยใช้คำสั่ง ping ไปที่ IP Address Gateway ของ สำนักงานฯ

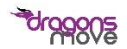

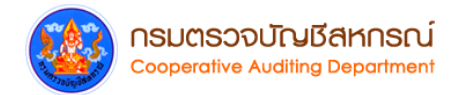

#### *ตัวอย่าง* กรณีติดต่อ Gateway ได้ปกติ

C:\Users\Administrator>ping 192.168.87.1 Pinging 192.168.87.1 with 32 bytes of data: Reply from 192.168.87.1: bytes=32 time=51ms TTL=119 Reply from 192.168.87.1: bytes=32 time=34ms TTL=119 Reply from 192.168.87.1: bytes=32 time=35ms TTL=119 Reply from 192.168.87.1: bytes=32 time=65ms TTL=119 Ping statistics for 192.168.87.1: Packets: Sent = 4, Received = 4, Lost =  $0$  (0% loss), Approximate round trip times in milli-seconds: Minimum = 34ms, Maximum = 65ms, Average = 46ms

*ตัวอย่าง* กรณีไม่สามารถติดต่อ Gateway ได้

C:\Users\Administrator>ping 192.168.87.1 Pinging 192.168.87.1 with 32 bytes of data: Request timed out. Request timed out. Request timed out. Request timed out. Ping statistics for 192.168.87.1:

Packets: Sent = 4, Received = 0, Lost =  $4$  (100% loss),

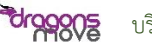

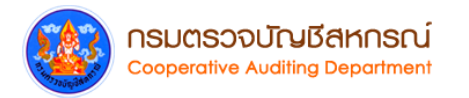

*ตัวอย่าง* เครื่องคอมพิวเตอร์ที่ได้รับ IP Address ใน Network เดียวกันกับ IP Address Gateway ของสตท. 10 เพชรบุรี

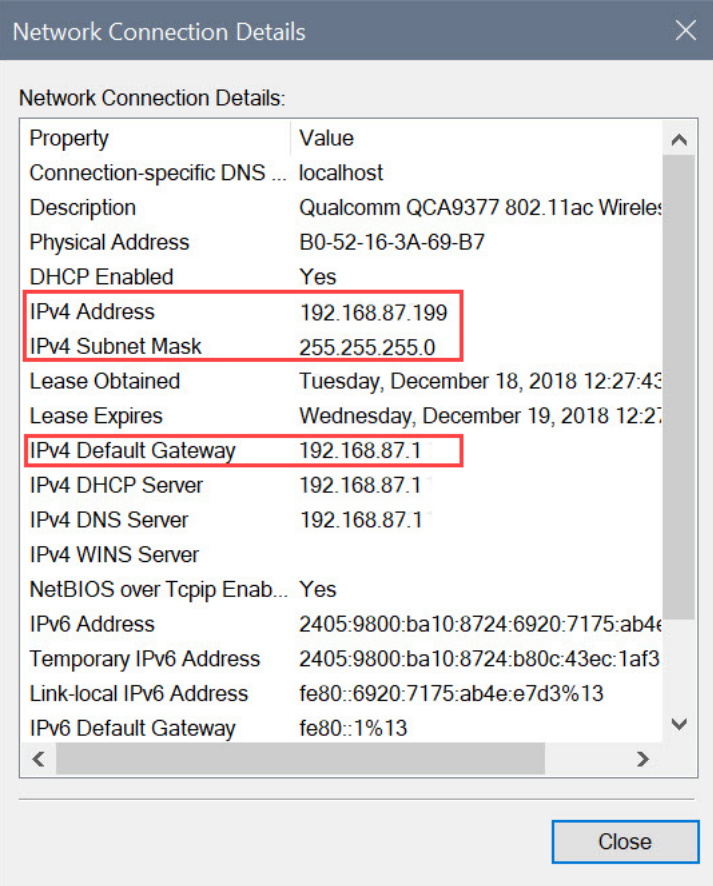

**ภาพที่ 13** เครื่องคอมพิวเตอร์ที่ได้รับ IP Address ใน Network เดียวกันกับ IP Address Gateway ของสตท.10 เพชรบุรี

หากทำการตรวจสอบแล้วพบว่าเครื่องคอมพิวเตอร์ได้รับ IP Address ที่ไม่ถูกต้องและ IP Address ที่ ได้รับขึ้นต้นด้วย 169.xxx.xxx.xxx แสดงว่าเครื่องคอมพิวเตอร์ไม่ได้รับ IP Address จากอุปกรณ์เครือข่าย ภายในสำนักงานฯ ให้ทำการตรวจสอบสถานะการเชื่อมต่อระหว่างเครื่องคอมพิวเตอร์กับอุปกรณ์เครือข่าย โดยตรวจสอบสาย LAN และสถานะไฟของ Port LAN หากสถานะการเชื่อมต่อสาย LAN กับเครื่อง คอมพิวเตอร์ปกติ **ให้ติดต่อเจ้าหน้าที่บริษัท ดราก้อนส์ มู้ฟ จำกัด โดยตรง**

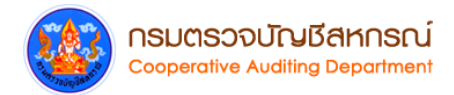

*ตัวอย่าง* เครื่องคอมพิวเตอร์ที่ได้รับ IP Address ที่ขึ้นต้นด้วย 169.xxx.xxx.xxx

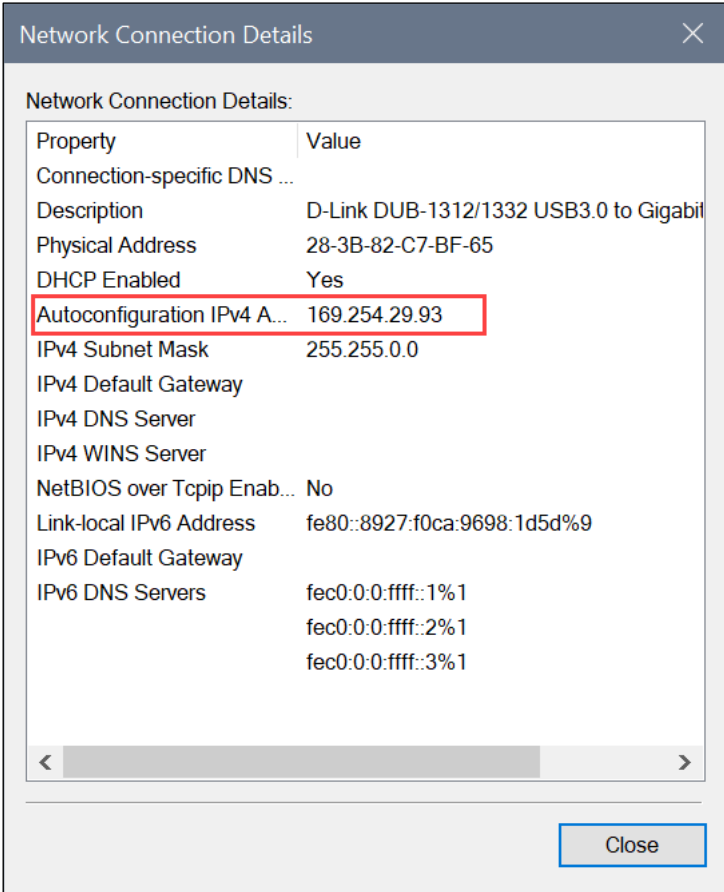

**ภาพที่ 14** เครื่องคอมพิวเตอร์ที่ได้รับ IP Address ใน Network เดียวกันกับ IP Address Gateway ของสตท.10 เพชรบุรี

*ตัวอย่าง* สถานะการเชื่อมต่อระบบเครือข่ายบนเครื่องคอมพิวเตอร์

Ethernet 3 Unidentified network D-Link DUB-1312/1332 US...

การเชื่อมต่อสาย LAN กับเครื่องคอมพิวเตอร์ปกติ แต่ไม่ได้รับ IP Address

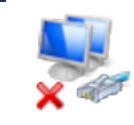

Ethernet 3 Network cable unplugged<br>D-Link DUB-1312/1332 US...

ไม่มีการเชื่อมต่อสาย LAN กับเครื่องคอมพิวเตอร์

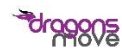

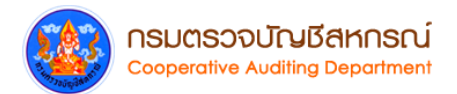

### *ตัวอย่าง* สถานะการเชื่อมต่อสาย LAN บนการ์ดแลนของเครื่องคอมพิวเตอร์

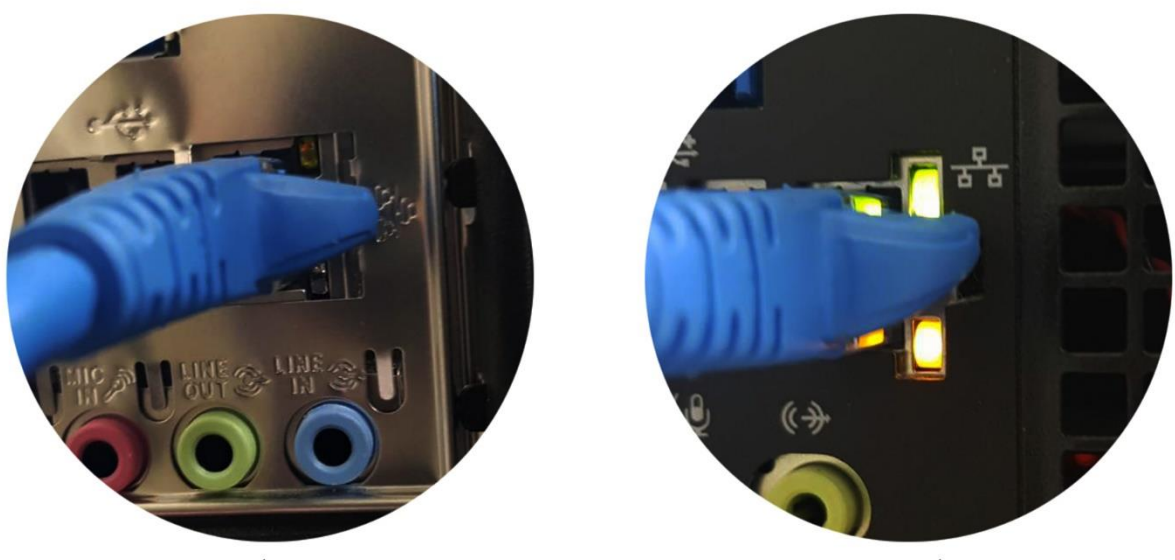

สถานะการเชื่อมต่อผิดปกติ

สถานะการเชื่อมต่อปกติ

#### **ภาพที่ 15** สถานะการเชื่อมต่อสาย LAN บนการ์ดแลนของเครื่องคอมพิวเตอร์

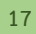

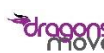

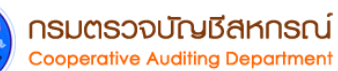

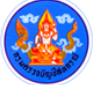

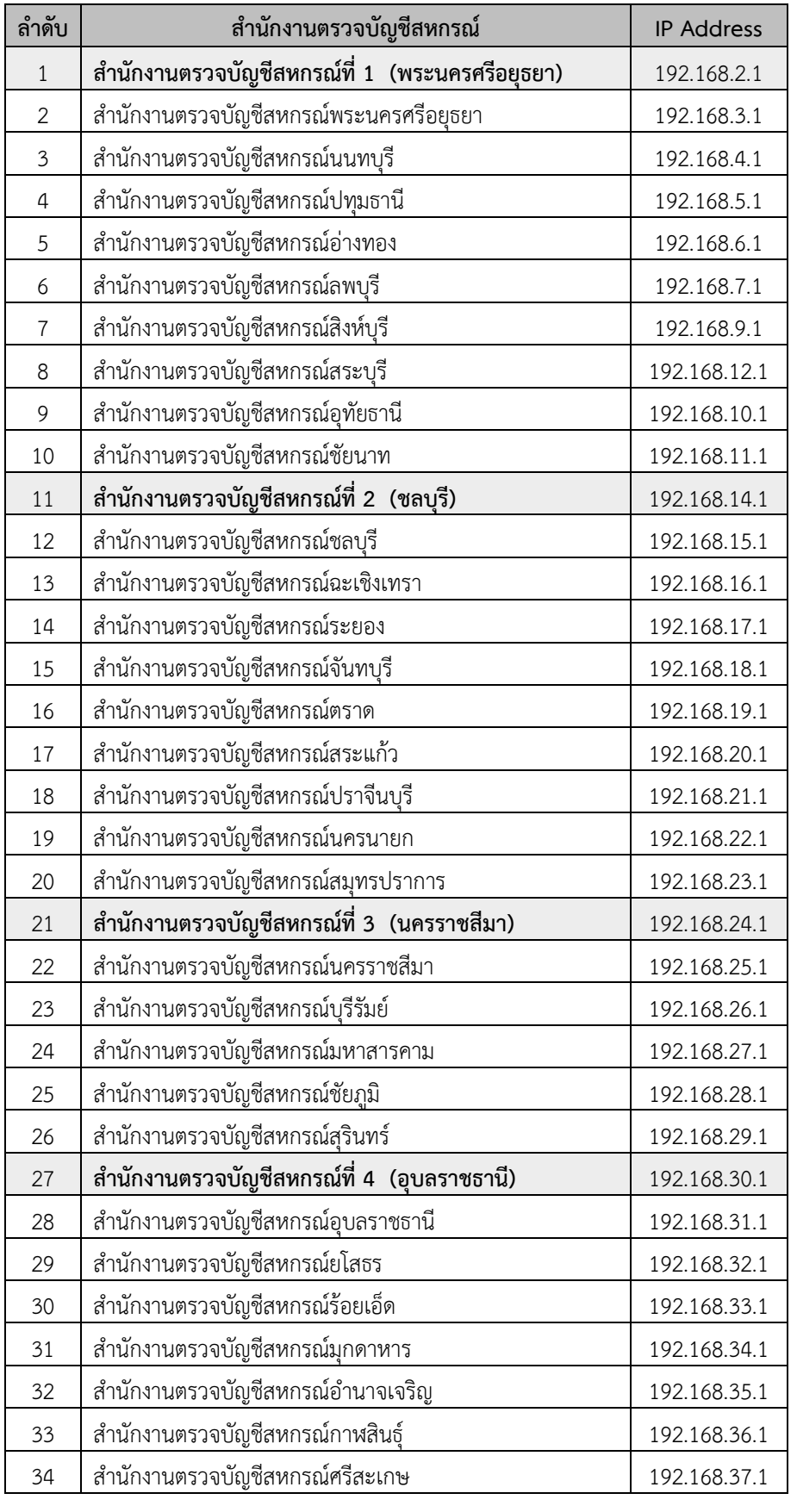

### **ตารางแสดง IP Address Gateway ของสำนักงานตรวจบัญชีสหกรณ์ส่วนภูมิภาค**

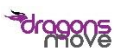

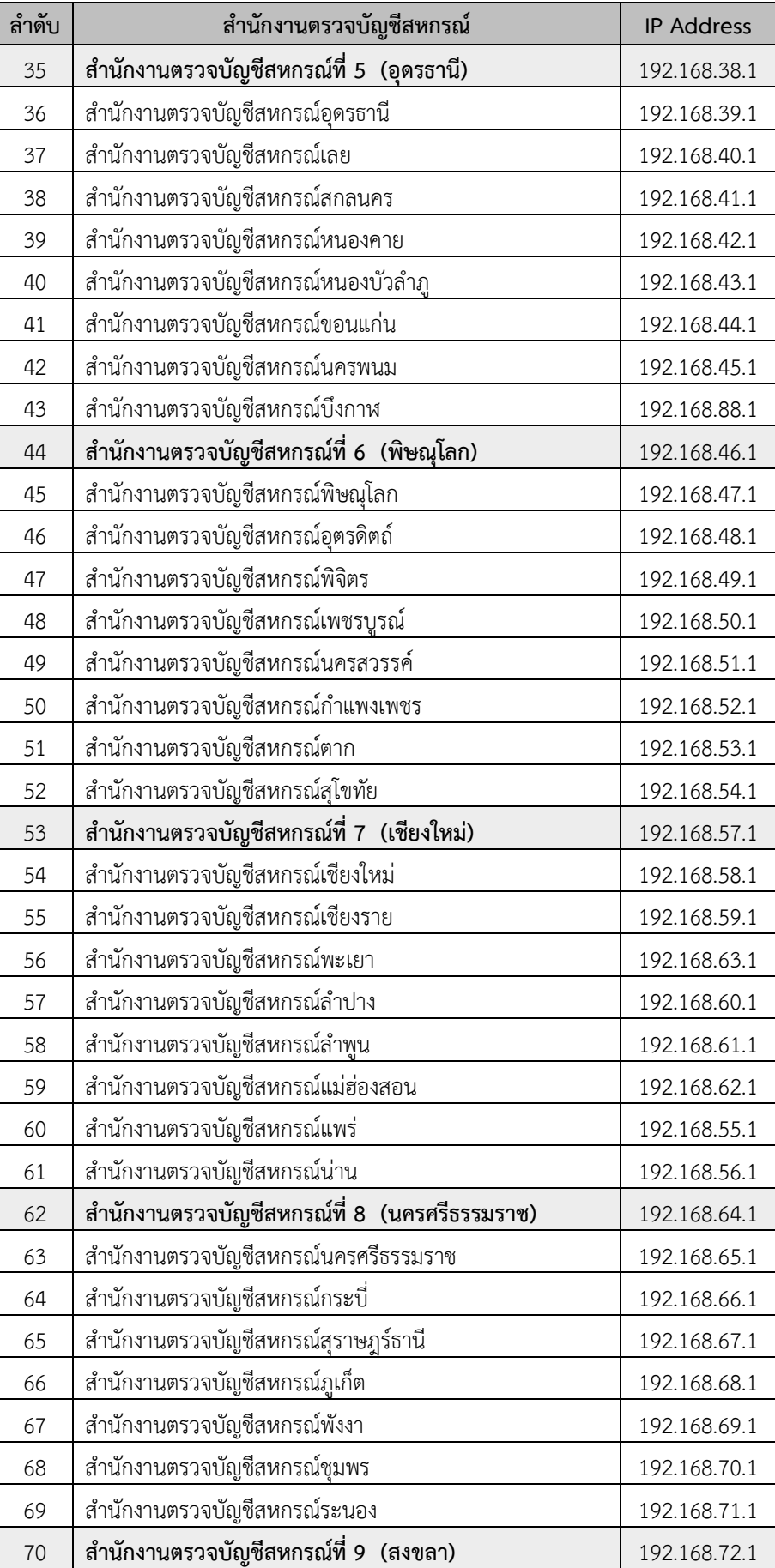

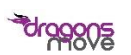

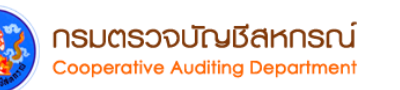

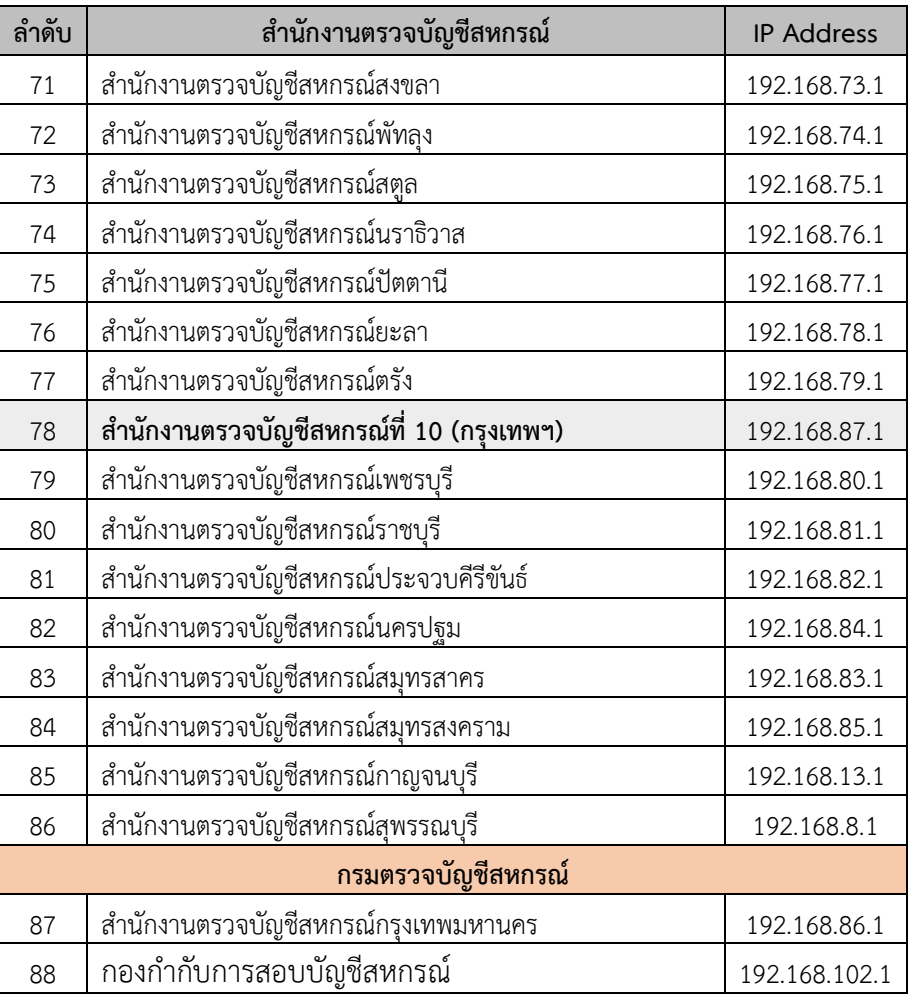

\*\*กรณีพบปัญหาการใช้งานระบบอินเตอร์เน็ตและระบบ VPN ของสำนักงานตรวจบัญชีสหกรณ์ ติดตั้งวงจรอินเตอร์เน็ต หรือย้ายจุดติดตั้งวงจรอินเตอร์เน็ตสามารถประสานงานเจ้าหน้าที่บริษัท ดราก้อนส์ มู้ฟ จำกัด ดังนี้

**คุณเมย์วดี ภู่ทอง โทร: 063-929-4786 E-mail :** [maywadeephuthong@gmail.com](mailto:maywadeephuthong@gmail.com)